## **Software Minimum Requirements**

- Fiji or ImageJ version 1.440 or newer
- Image5D (pre-installed with Fiji)
- Java 1.6 or newer
- 32 or 64 bit Windows, OSX or Linux.
- 2Gb RAM

## **Segmentation User Interface**

| Select an Experiment Select an experiment Select an experiment to load or provide the name of a new experiment to create. Select the directory which will hold the experiments     /Users/mike/phd/temp/data/     Create New Experiment Experiment Name     Load Experiment | the 'data' dire<br>name or type | der which will hold t<br>ectory below. Either s<br>in the name of a new<br>he directory structure | select an e<br>v experim | experiment     |
|----------------------------------------------------------------------------------------------------|---------------------------------|---------------------------------------------------------------------------------------------------|--------------------------|----------------|
| expt1                                                                                                    |                                 |                                                                                                   |                          |                |
| expt2                                                                                                    |                                 |                                                                                                   |                          |                |
| (Cancel) (Load)                                                                                                    |                                 |                                                                                                   |                          |                |
|                                                                                                    |                                 |                                                                                                   |                          |                |
| 🚞 data 🔹 🕨                                                                                                    | expt1 🕨                         | 📄 info.xml                                                                                        | ļ                        | E10f01_ch1.tif |
|                                                                                                    | expt2 🕨                         | 💼 pictures                                                                                        | ► I                      | E10f01_ch2.tif |
|                                                                                                    |                                 | i rois                                                                                            | Þ                        |                |
|                                                                                                    |                                 | 🚞 tables                                                                                          | ⊳                        |                |
|                                                                                                    |                                 |                                                                                                   |                          |                |

Experiment directory structure. The info.xml file describes the experiment. The 'rois' and 'tables' directories are filled when the experiment is analysed.

|                         |               | 0 0    |                | Edi | t Experiment    |        |            |
|-------------------------|---------------|--------|----------------|-----|-----------------|--------|------------|
| 🔴 🔿 🔹 Edit Segmentation |               | Remove | Channel Name   |     | Image Stack     | Store? | Segment? 👗 |
| Segmentation Method:    | Seeded Growth |        |                |     |                 |        |            |
| Edit Segmentation       | Edit Settings | -      | Hoechst        |     | E10f01_ch1.zip  |        |            |
| Edit Channels           | Preview       | -      | GFP            |     | E10f01_ch2.zip  |        |            |
| Preview Speed           | 1             | -      | Segmented Mask |     | E10f01_mask.zip |        |            |
| ☑ Run Tracking (        | Edit Tracking |        |                |     |                 |        |            |
| Run Segmentation        | Display       |        |                |     |                 |        |            |
|                         |               |        |                |     |                 |        | Ŧ          |
| (                       | Quit          |        | Add            | )   | OK Cancel       |        |            |
|                         |               |        |                |     |                 |        |            |

| Control                 | Function                                                                                                    |
|-------------------------|----------------------------------------------------------------------------------------------------|
| Edit Experiment Window: |                                                                                                    |
| Add                     | Adds a new image channel. Images must be uncompressed TIFF stacks.                                              |
| [-]                     | Remove the image channel                                                                                        |
| Store                   | Store intensity information for this channel                                                                    |
| Segment                 | Use this channel in the segmentation algorithm                                                                  |
| Edit Segmentation Windo | w:                                                                                                    |
| Segmentation Method     | Select the segmentation method.                                                                                 |
| Edit Segmentation       | Edit method-specific segmentation parameters.                                                                   |
| Edit Settings           | Experiment-specific segmentation parameters including maximum & minimum object size and background subtraction. |

| Edit Channels    | Opens the 'Edit Experiment' window.             |
|------------------|-------------------------------------------------|
| Preview          | Displays a window previewing the segmentation.  |
| Edit Tracking    | Edit the tracking parameters                    |
| Run Segmentation | Run the segmentation (and tracking if required) |
| Display          | Call the Tracking Viewer                        |

## **Tracking View User Interface**

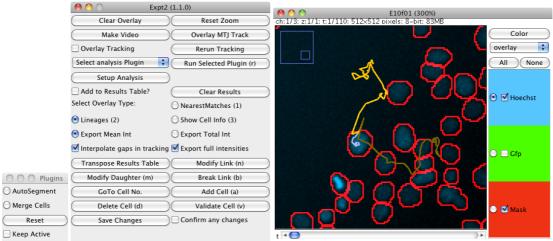

Tracking viewer running as an ImageJ plug-in, displaying the trajectory of a tracked cell. The plugin selector window allows rapid switching between data analysis or editing plugins.

| Control                                                                                                    | Function                                                                                                    |  |  |
|----------------------------------------------------------------------------------------------------|----------------------------------------------------------------------------------------------------|--|--|
| Control Panel Window:                                                                                                    |                                                                                                    |  |  |
| Clear Overlay                                                                                                    | Remove any overlaid highlighting from the window.                                                                                                    |  |  |
| Reset Zoom                                                                                                    | Reset to 100% magnification.                                                                                                    |  |  |
| Make Video                                                                                                    | Create a image time-series complete with highlighted cells and tracks.                                                                                                    |  |  |
| Load MTJ Track                                                                                                    | Load and overlay an MTrackJ trajectory.                                                                                                    |  |  |
| Overlay<br>Tracking                                                                                                    | When a tracked cell is selected, draw the full trajectory from current timepoint onwards.                                                                                     |  |  |
| Rerun Tracking                                                                                                    | Allows tracking to be run with a different method or parameters.                                                                                                    |  |  |
| Select Analysis<br>Plugin                                                                                                    | If any additional analysis plugins have been installed, they can be selected from here. When a cell is clicked in the viewer window, the plugin will be called for that cell. |  |  |
| Do Analysis                                                                                                    | Call the selected analysis plugin for all cells in the experiment.                                                                                                    |  |  |
| Setup Analysis                                                                                                    | Edit any settings (if needed) for the analysis plugin. Also used to display a brief description of the plugin.                                                                |  |  |
| Add to Results<br>Table                                                                                                    | When a cell is selected, add fluorescence intensity data to an ImageJ Results<br>Table                                                                                        |  |  |
| Clear Results                                                                                                    | Clear any currently open Results Tables.                                                                                                    |  |  |
| Overlay Types: the next 3 buttons control the information displayed or added to a results table when a cell is highlighted in the window. |                                                                                                    |  |  |

| 1) Nearest<br>Matches               | Overlay the Movement Scores for trajectories leaving the highlighted cell.                                                                                                    |  |  |  |
|-------------------------------------|----------------------------------------------------------------------------------------------------|--|--|--|
| 2) Lineages                         | Display tracking, including daughter cells.                                                                                                    |  |  |  |
| 3) Cell Info                        | Display fluorescence information for current timepoint.                                                                                                    |  |  |  |
| Export<br>Total/Mean Int            | Selects between exporting the integrated or mean cell intensity to the results table.                                                                                                    |  |  |  |
| Interpolate<br>Gaps                 | Interpolates the intensity if tracking skips a frame.                                                                                                    |  |  |  |
| Export Full<br>Intensities          | ON: Exports the full lineage intensity for daughter cells<br>OFF: Only export intensities from division onwards for daughter cells.                                                                                                    |  |  |  |
| between two cells                   | ttons modify tracking based on the previous two highlighted cells. To alter the link<br>(in adjacent frames), click on one cell then move to the next frame and click on<br>nally select one of the following buttons.                     |  |  |  |
| Modify Link                         | Add the two selected cells as a trajectory                                                                                                    |  |  |  |
| Modify<br>Daughter                  | Add a trajectory, marking it as a cell division. If the parent cell already has a tracked 'next cell', that is marked as the other daughter cell.                                                                                          |  |  |  |
| Break Link                          | Remove the tracking between the two selected cells.                                                                                                    |  |  |  |
| Go To CellID                        | Select a cell based on its ID number                                                                                                    |  |  |  |
| Save Changes                        | Save any segmentation or tracking changes.                                                                                                    |  |  |  |
| Add Cell                            | Expects a 'closed' ROI (such as oval or polygon). Calculates the cell features and adds a new cell.                                                                                                    |  |  |  |
| Delete Cell                         | Deletes the currently selected cell.                                                                                                    |  |  |  |
| Validate Cell                       | Marks the currently selected trajectory as 'validated'. The validated cells are drawn with filled-in masks for easy identification.                                                                                                    |  |  |  |
| Confirm<br>Changes                  | Prompts the user before any actions which change the cell data.                                                                                                    |  |  |  |
| Cell Image Wind                     | 0W                                                                                                    |  |  |  |
| The tick-boxes sho                  | ow or hide the following image channels.                                                                                                    |  |  |  |
| Time t                              | The primary fluorescence channel                                                                                                    |  |  |  |
| Mask                                | Segmentation outlines                                                                                                    |  |  |  |
| GFP                                 | Any additional fluorescence channels.                                                                                                    |  |  |  |
| Plugins Window                      |                                                                                                    |  |  |  |
| This window lists plugins are curre | all available 'Analysis Plugins' and allows easy selection between them. Two ntly available.                                                                                                    |  |  |  |
| AutoSegment                         | After selecting this and clicking on a cell in the image window, the plugin will attempt to calculate the outline of the cell and add it to the experiment data. A dialog box appears allowing the segmentation parameters to be adjusted. |  |  |  |
| Merge Cells                         | Requires an ROI to be drawn in the image window. When 'Run Selected Plugin' is clicked, any cells within the ROI will be merged together.                                                                                                  |  |  |  |
| Reset                               | Un-selects the current selected plugin.                                                                                                    |  |  |  |
| Keep Active                         | If un-selected, the current plugin will be used for the next click in the cell<br>image window. Selecting this will allow the plugin to be run several times on<br>different cells.                                                        |  |  |  |

## **Benchmarking Software**

The segmentation benchmarking consists of an ImageJ macro which receives the segmentation mask and compares the cell positions with a manually-produced 'gold standard'. The tracking benchmark software is a plugin for the LineageTracker application which requires a manually validated cell lineage. This software will be available to download from the LineageTracker website<sup>1</sup>.

<sup>&</sup>lt;sup>1</sup> <u>http://go.warwick.ac.uk/lineagetracker</u>